# <span id="page-0-0"></span>**Importing PKI Location Certificates in Capricorn**

### **Overview**

This guide provides instructions on how to import your PKI Location Certificate into your Medical-Objects Download client (Capricorn).

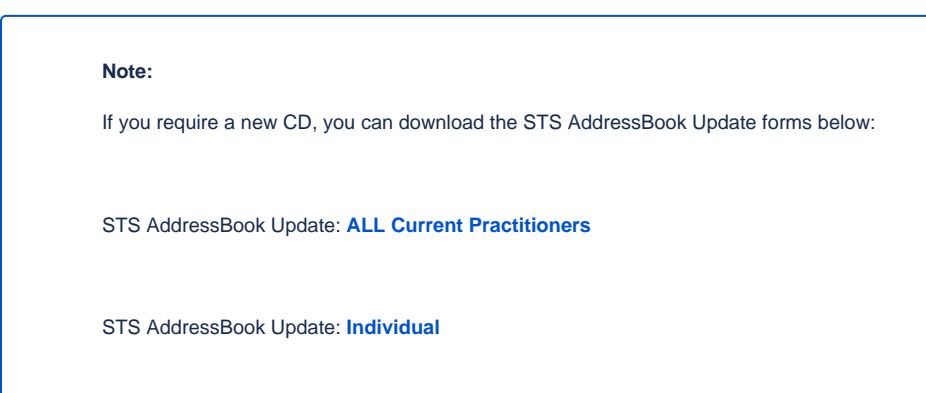

If you require any assistance with the installation or configuration, or if you have any questions, please contact the Medical-Objects Helpdesk on (07) 5456 6000.

If you have not Installed the Medical-Objects Download client, Please see the guide for **[Installing](https://kb.medical-objects.com.au/display/PUB/Installing+Capricorn+on+Windows)  [Capricorn on Windows](https://kb.medical-objects.com.au/display/PUB/Installing+Capricorn+on+Windows).**

## <span id="page-0-1"></span>Accessing the Capricorn Configuration

### **Note:**

In some cases, the Capricorn may be configured as a service. See **[this guide](https://kb.medical-objects.com.au/display/PUB/How+to+access+Capricorn+Configuration)** for instructions on how to launch the Capricorn if it is set up as a service.

- 1. To launch the HL7 Tray application, Go to **Start Menu, All Programs, Medical-Objects** and select the **Medical-Objects Capricorn.** Alternatively, You can go to **C:\MO\Capricorn** and run the **Capricorn.exe.**
- 2. The following icon will appear in the tray. Double click on it to bring up the log window.

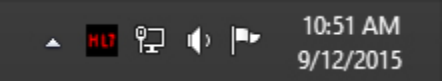

3. When the log window is displayed, Click on the **Configuration** icon highlighted below, or select **Utility** and select **Configuration.**

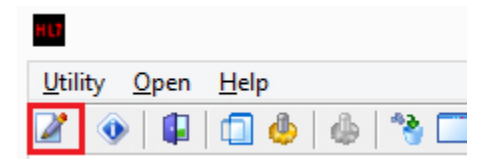

<span id="page-0-2"></span>Configuring PKI Location Certificates in Medical Objects Capricorn

1 [Overview](#page-0-0) 2 [Accessing the](#page-0-1)  [Capricorn Configuration](#page-0-1) 3 [Configuring PKI Location](#page-0-2)  [Certificates in Medical Objects](#page-0-2)  **[Capricorn](#page-0-2)** 

- 1. Select **PKI Configuration** from the left hand window.
- 2. Select the **Edit Keyring** button.

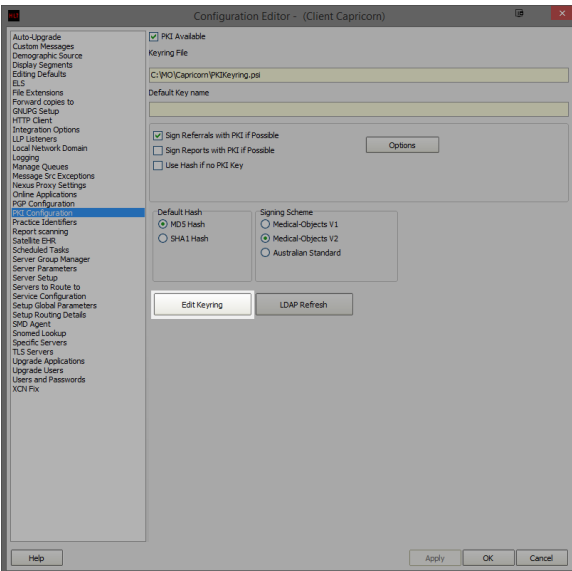

3. The **PKI Key Manager** window will open as shown below.

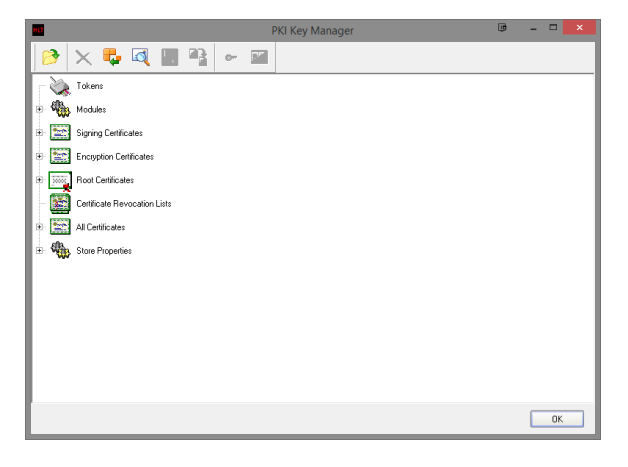

4. Select the **Import Certificate** button.

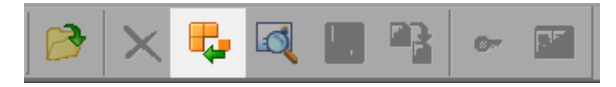

5. Once you click the button, an Import Certificate search window will open.

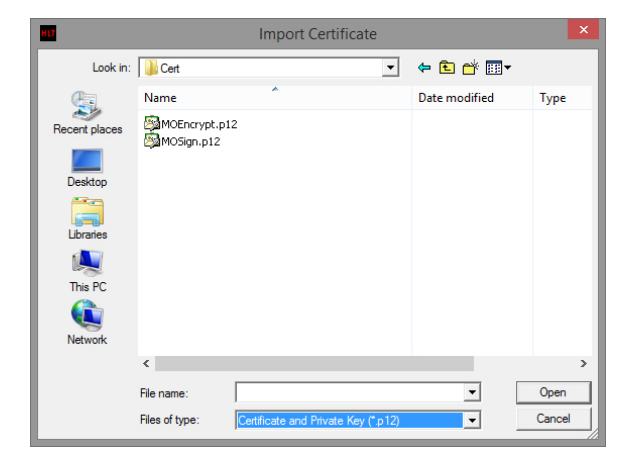

- 6. Make sure you select **Files of Type** to be **Certificate and Private Key (\*.p12).**
- 7. Once you have located the Certificates, Select one and click **Open.**
- 8. Once you have clicked **Open** you will be required to enter a Passphrase. The Passphrase should have accompanied the CD when delivered by Medicare.

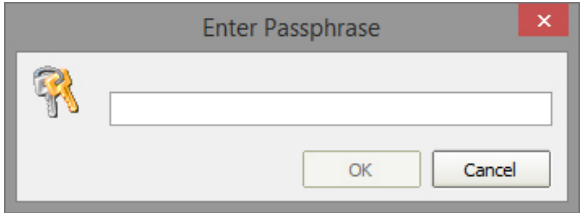

9. Once you have completed the process from Steps 4-8 for the Encryption certificate, they will be displayed as follows

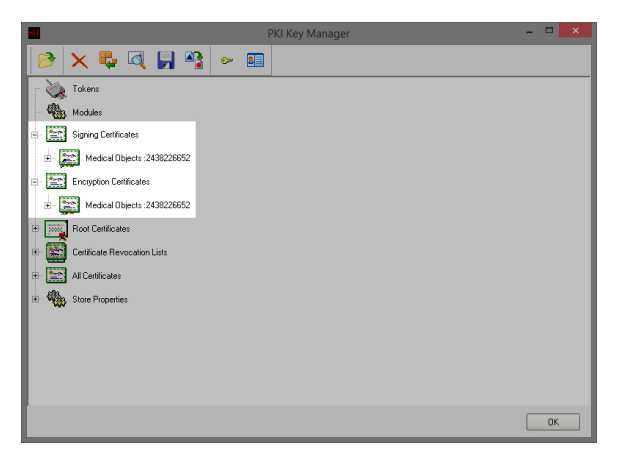

- 10. Before you click OK, select the certificate listed under **Signing Certificate,** and then click the **'ke y'** icon on the toolbar. This will set it as default and make the certificate bold.
- 11. Click **OK** to close the **PKI Key Manager** window
- 12. Once you click **OK** a Validation Error window may appear. Click the Proceed button.

#### **Note:**

**(QLD Sites Only)** Now that you are finished, please contact Medical-Objects ((07) 5456 6000) and let them know it's done so they can notify Queensland Health to send you a test message.